## New Assignment Experience

Rolling out with our December update, D2L will have a new look for assignments. This will change the way both creating and grading assignments look.

### **Creating an assignment**

1. Navigate to the Assignments tool by clicking **Assessments** and then **Assignments**

in the navbar.

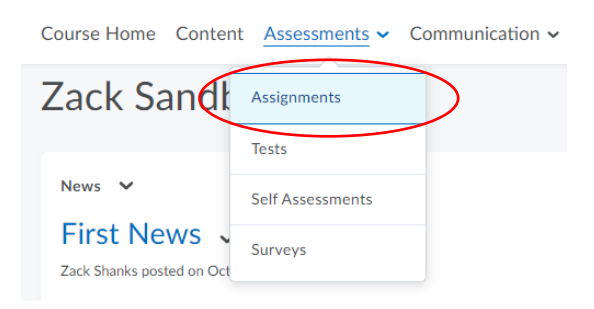

#### 2. Select "**New Folder**."

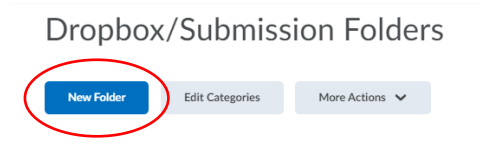

# This is what the new assignment creation looks like.

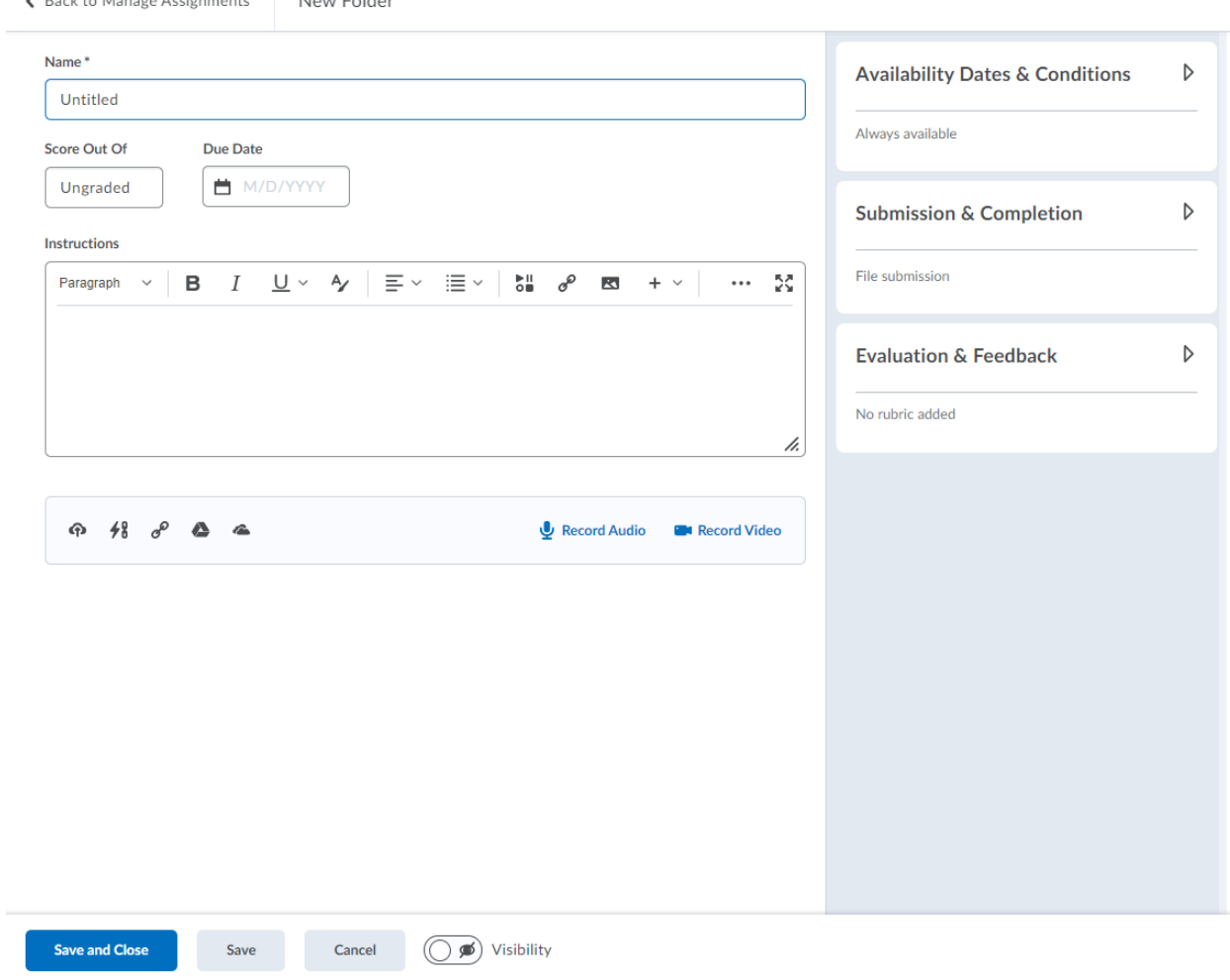

## 3. Name your assignment

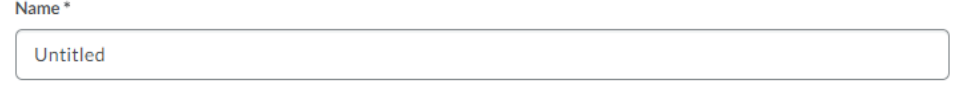

#### 4. Set up your properties:

Give it a point value in the **Score Out Of** box and assign a **Due Date** if needed.

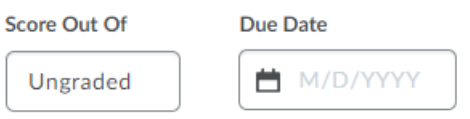

Once you click in the **score box**, the grades menu will appear. Click on **In Grades** to see the drop down menu.

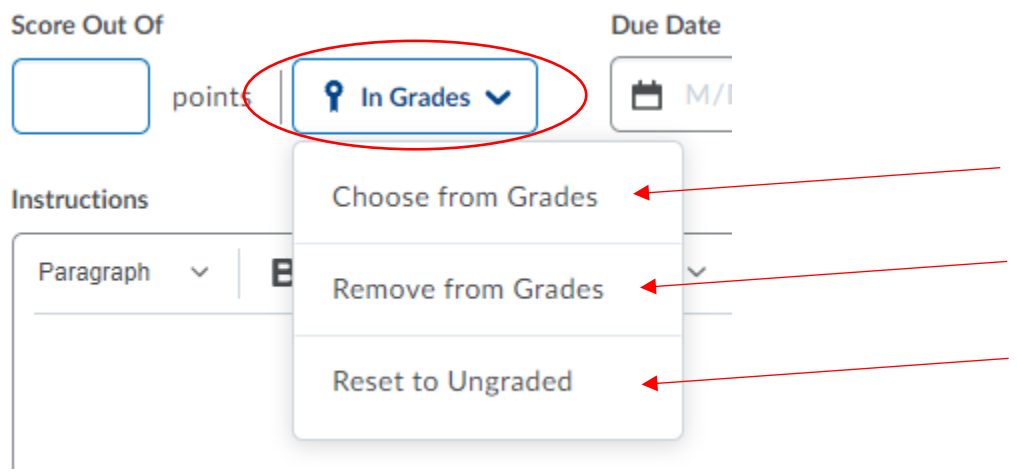

Options:

- 1. **In Grade**: it will create a new grade item automatically using the name of the assignment as the title of the grade item.
- 2. **Remove from Grades**: no grade item is created. Note: if you select this option by accident and want to go back to "In Grades" option, the new choice in the drop down box is "Add to Grades."
- 3. **Reset to Ungraded**: the assignment will not have a grade score.
- 4. **Choose from Grade**: a menu will pop up with two options Create and Link to a new grade item or Link to an existing grade item.

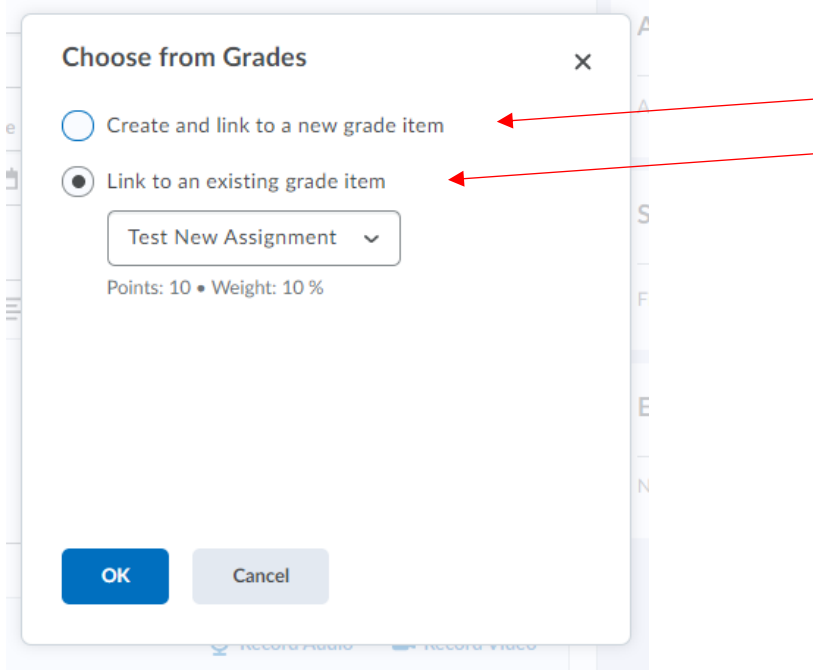

"**Create and link to a new grade item**," allows you to create the grade item (using the name of the assignment) and allows you to place the grade item under a category in your gradebook.

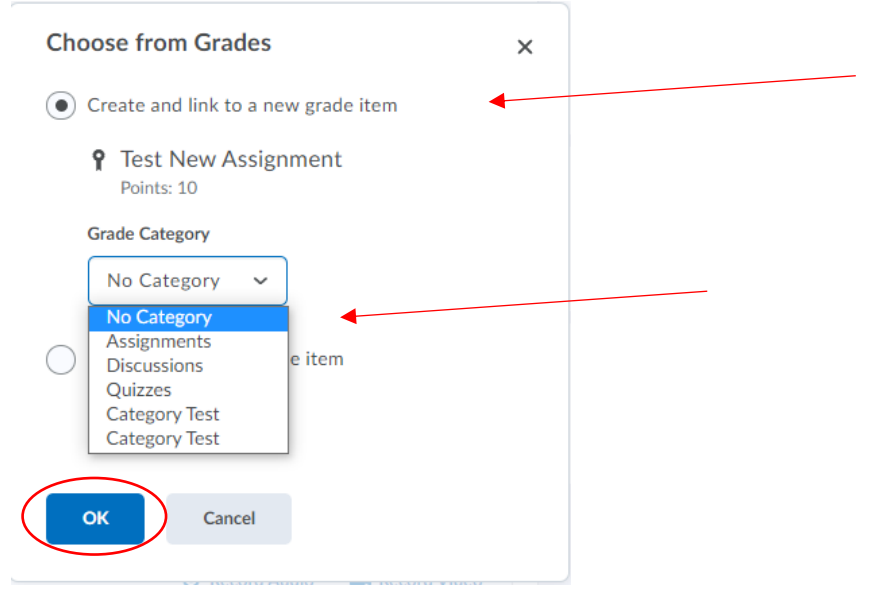

OR, if you have already created the grade item in your gradebook, "**Link to an existing grade item**" allows you to link the new assignment to that existing grade item.

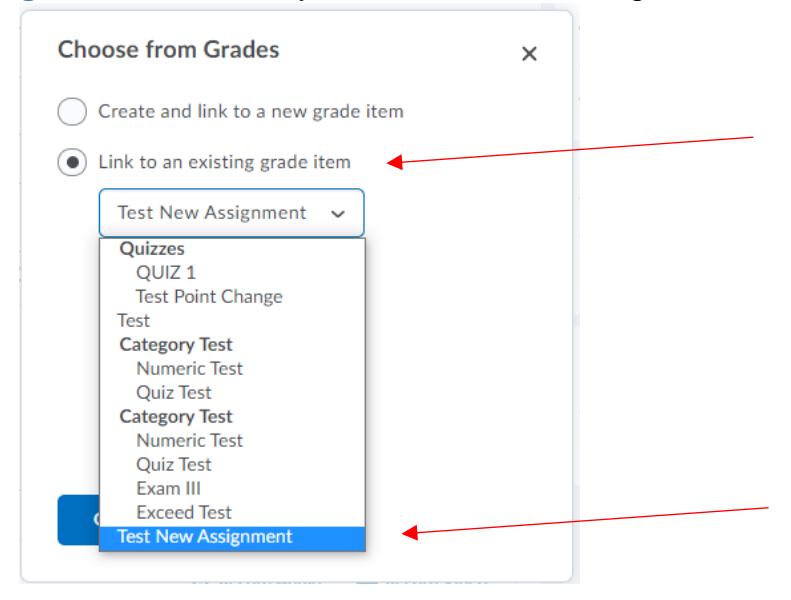

Once finished, click **OK**.

Note: It will still show up as "In Grades" next to the points. This shows that the assignment is associated to the gradebook.

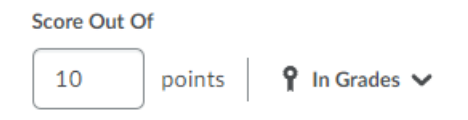

#### 3. Add instructions.

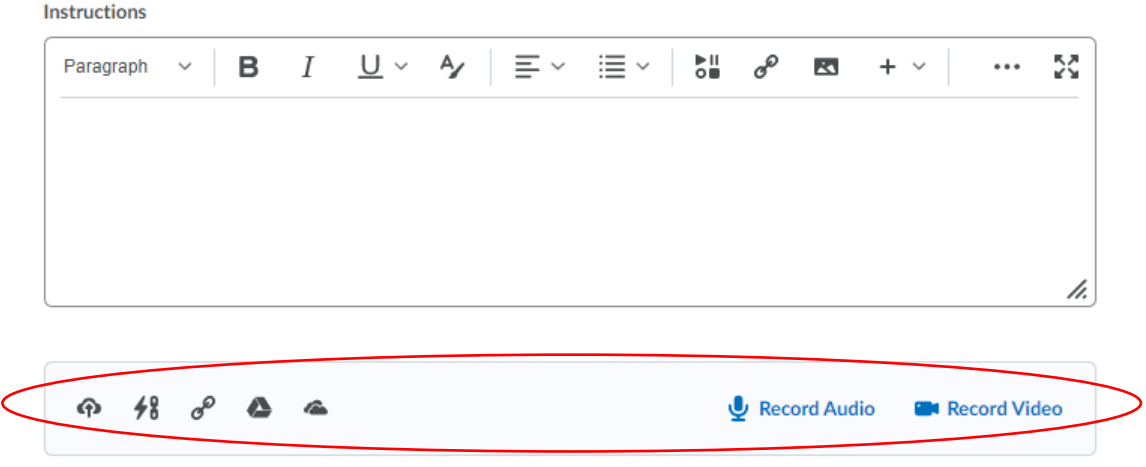

The buttons at the bottom are:

File Upload, Attach Link to Exisiting Activity, Attach Weblink, Attach from Google Drive, Attach from OneDrive, Record Audio, Record Video

Note: Insert Stuff Icon now looks like this:

 $_{\circ}^{\bullet}$ 

#### 4. Click **Availability Dates & Conditions**

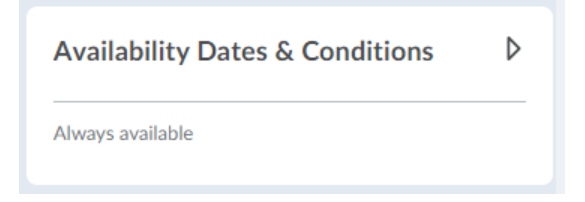

This opens a drop down menu with the **Start Date and End Date** options. You can also set up any **Release Conditions** and manage **Special Access** here.

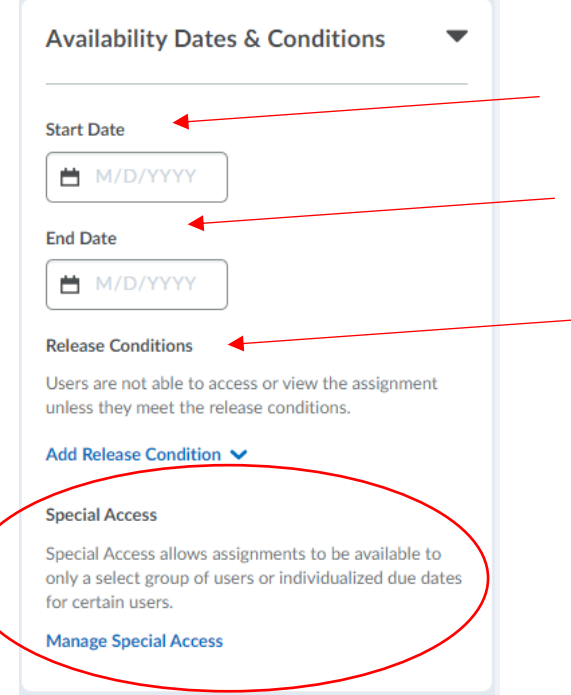

## 5. Click **Submission & Completion**.

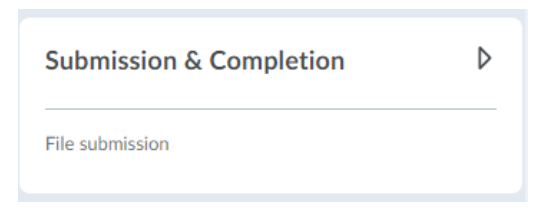

This opens a drop down menu with **Assignment Type**, **Submission Type, Files Allowed Per Submission**, **Submissions**, and **Notification Email** options.

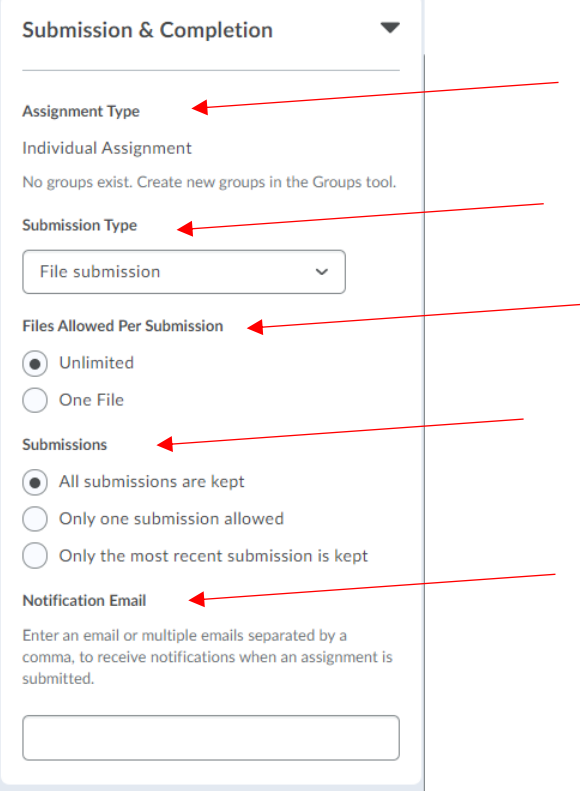

Note: Assignment Type only allows you to pick Individual Assignment UNLESS you have created groups via the group tool. If you have groups created, it will let you pick between Individual and Group assignments.

#### 6. Click on **Evaluation & Feedback.**

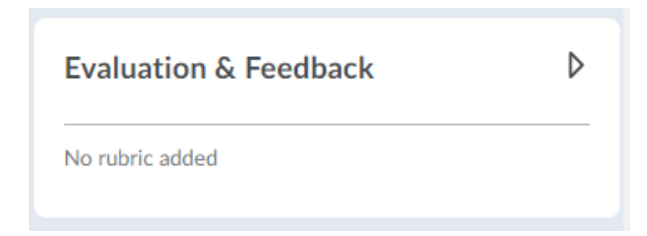

This opens a drop down menu to add **rubrics** and **learning objectives**. The options to use **Annotation Tools**, **Anonymous Marking**, and **Turnitin** are also found here.

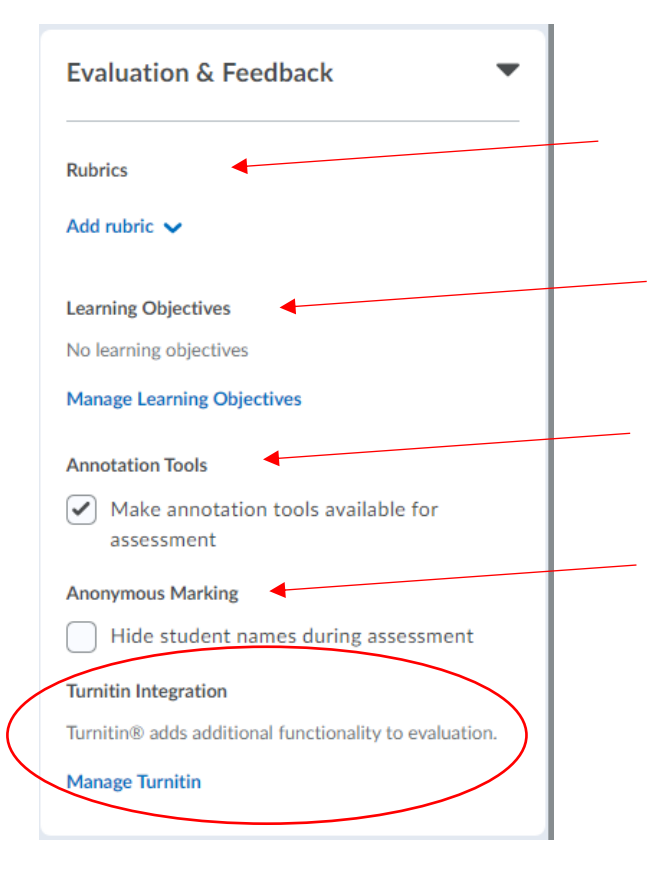

7. Once all settings are set to your preference, click **Save and Close**.

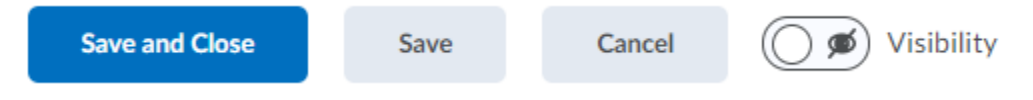

The options to Save without closing, Cancel the changes made, and make the assignment visible will be located with Save and Close.